## **HOW TO ACCESS DELTA DENTAL DOCUMENTATION FOR FLEXIBLE SPENDING ACCOUNTS**

Delta Dental provides an online Explanation of Benefits (EOB) which Flexible Spending Account (FSA) participants will need in order to submit claims. To access your "FSA View" EOB, follow the steps outlined below.

- 1. In your web browser, go to [https://www.deltadentalil.com.](https://www.deltadentalil.com/) Note the "il" near the end of the web address, designating the Illinois Plan.
- 2. If you have not yet created an online login with Delta Dental, click the **Register** button in the top-right corner of the page. Then, click the **Member** option on the following page. Enter the information requested to create an online login.
- 3. Once your login is created, return to the Delta Dental IL site, and click **Sign In** in the upper-right corner of the page. Log in using the username and password that you created during registration.
- 4. Once logged in, hover over the header **My Benefits** to show the menu below it. In that menu, click **Benefits & Claims**.

- 5. Scroll down until you see the **Claims** section. By default, it appears at the bottom of the page. In this section, find the claim for the date that you will be submitting for FSA reimbursement. To the left of that claim, click the **FSA View** link.
- 6. The FSA View document can be printed and submitted to the [FSA administrator](https://www.hr.uillinois.edu/benefits/fsa) with any other necessary documentation, such as receipts from your dentist.

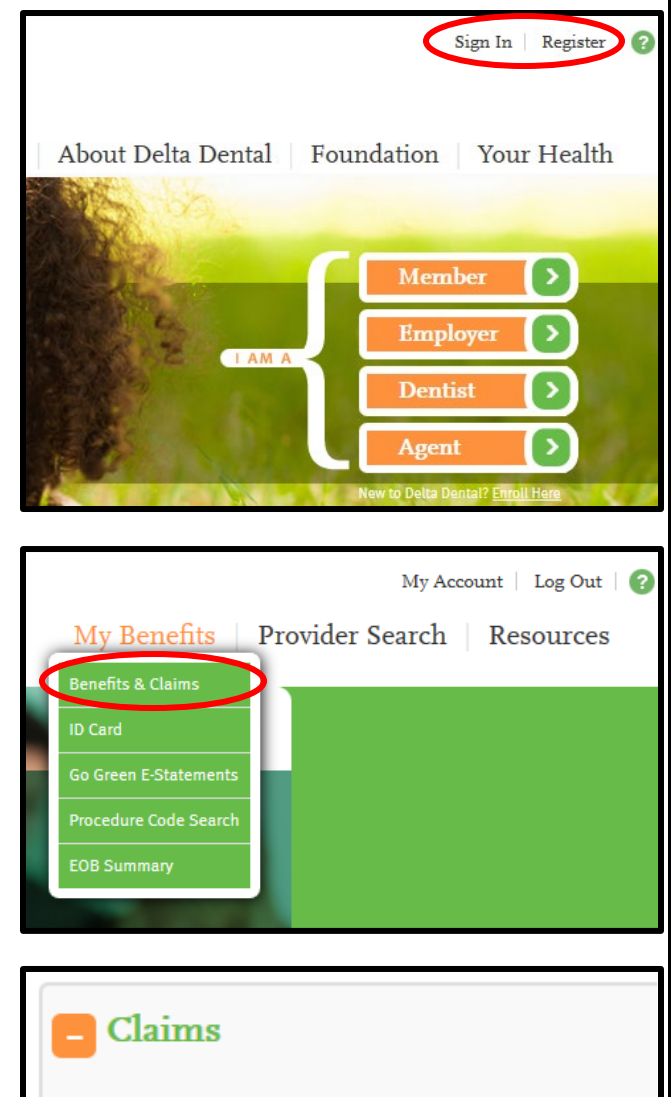

## **JOHN EMPLOYEE DOE**

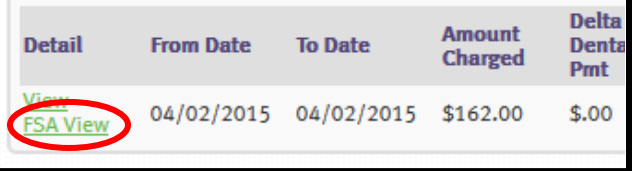